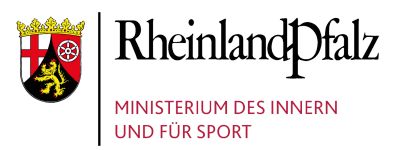

⊕

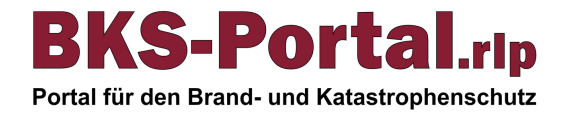

# **Registrierung am BKS-Portal.rlp**

## **Schritt 1a: Registrierungsformular aufrufen und ausfüllen**

Rufen Sie die Registrierungsseite des BKS-Portal.rlp unter folgender URL auf:

#### **https://benutzerverwaltung.bks-portal.rlp.de/registrierung**

Und füllen Sie das Webformular mit den Angaben zu Ihrer Person aus. **Info:**

Eine Registrierung am BKS-Portal.rlp ist für alle Angehörige der Aufgabenträger im Brand- und Katastrophenschutz und im Rettungsdienst möglich.

## **Schritt 1b: Auswahl des Aufgabenträgers**

Auswahl des Aufgabenträgers.

**Info:**

Sollten Sie für mehrere Aufgabenträger tätig sein, dann können Sie diese nach der Registrierung hinzufügen.

#### **Schritt 1c: Datenschutzerklärung und Nutzungsbedingungen**

Lesen und akzeptieren Sie ggf. die Datenschutzerklärung. **Info:** Durch Klick auf den Button "weiter" wird die Registrierung abgesendet.

## **Schritt 2: E-Mail-Adresse bestätigen**

Im Anschluss an die Registrierung erhalten Sie eine E-Mail an die angegebene E-Mail-Adresse. Diese E-Mail enthält einen Bestätigungslink. Klicken Sie auf den Link, um Ihr Konto zu aktivieren. **Info:**

Die Bestätigung der E-Mail Adresse soll innerhalb von 3 Tagen erfolgen, da ansonsten die Registrierungsanfrage verfällt. In diesem Fall muss die Registrierung wiederholt werden.

## **Schritt 3: Prüfung Ihrer Registrierung**

Die während der Registrierung beantragte Mitgliedschaft muss noch vom zuständigen Unteradministrator geprüft werden. Sie werden über die Entscheidung in gesonderten E-Mails informiert.

**Info:**

Ggf. mehrere Tage Bearbeitungszeit. Bitte wenden Sie sich ggf. an die Ansprechpartner des jeweiligen Aufgabenträgers. Danach an den BKS-Portal.rlp Support.

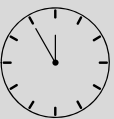

## **Schritt 4: Mitgliedschaft akzeptieren und einloggen**

Nachdem der zuständige Unteradmin Ihre Mitgliedschaft geprüft hat und Sie per Mail darüber informiert wurden, müssen Sie diese noch in der Benutzerverwaltung annehmen.

#### **https://benutzerverwaltung.bks-portal.rlp.de/meine\_mitgliedschaften**

Im Anschluss ist der Registrierungsprozess vollständig abgeschlossen und Sie können sich am Portal unter folgender URL einloggen:

#### **https://bks-portal.rlp.de Info:**

Der Login an den anderen zum BKS-Portal.rlp gehörenden Diensten (Cloud, BBB, Lernplattform, ...) ist danach ebenfalls möglich.

Bei Problemen wenden Sie sich bitte an [kontakt@bks-portal.rlp.de](mailto:kontakt@bks-portal.rlp.de?subject=Supportanfrage)